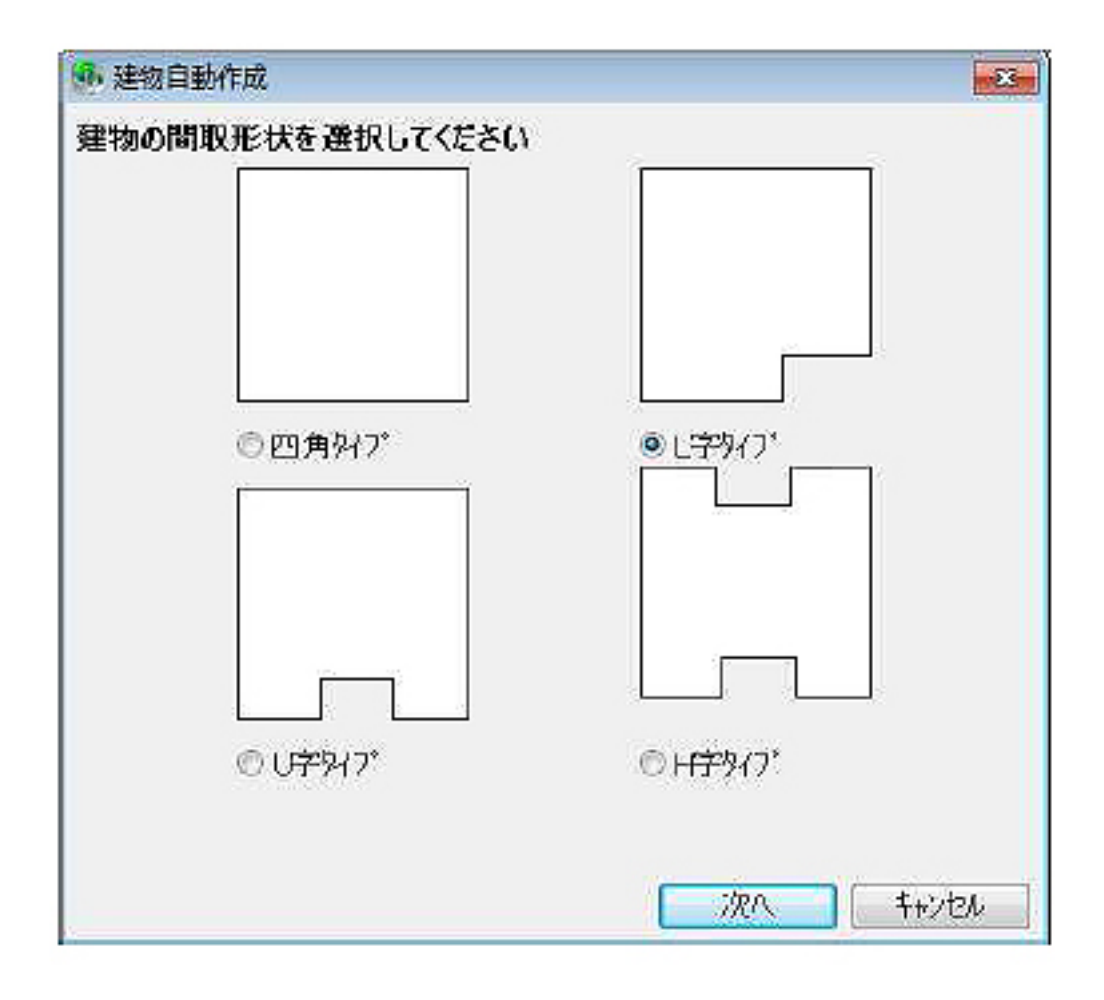

 $\mathcal{L}_{\mathcal{A}}$  is the distribution of the distribution of the distribution of the distribution of the distribution of the distribution of the distribution of the distribution of the distribution of the distribution of the

**建物自動作成機能の実行**

ット-[全ての機能]-[建物自動作成]を選択します。

2)-①建物の間取り形状を選択します。

2)-②建物の寸法、向きを設定します。

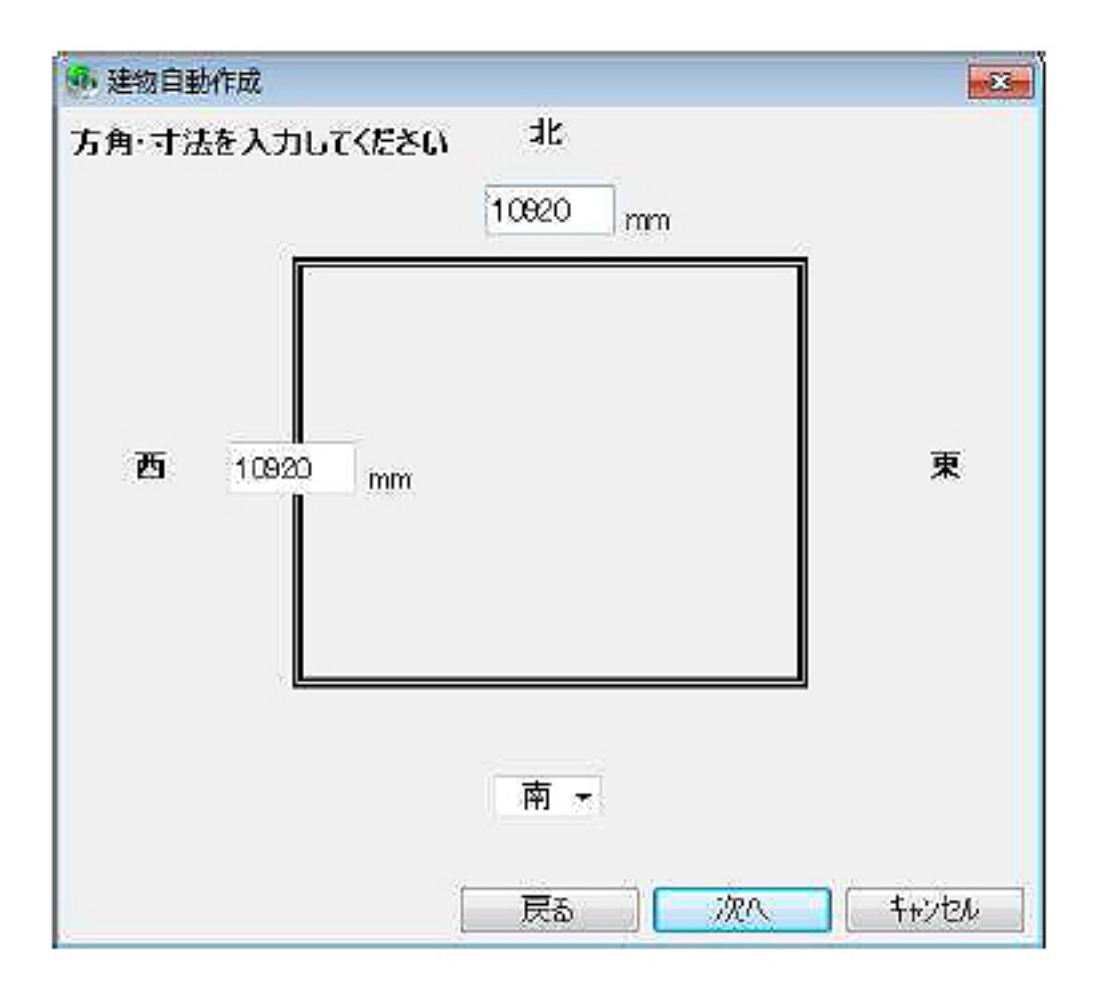

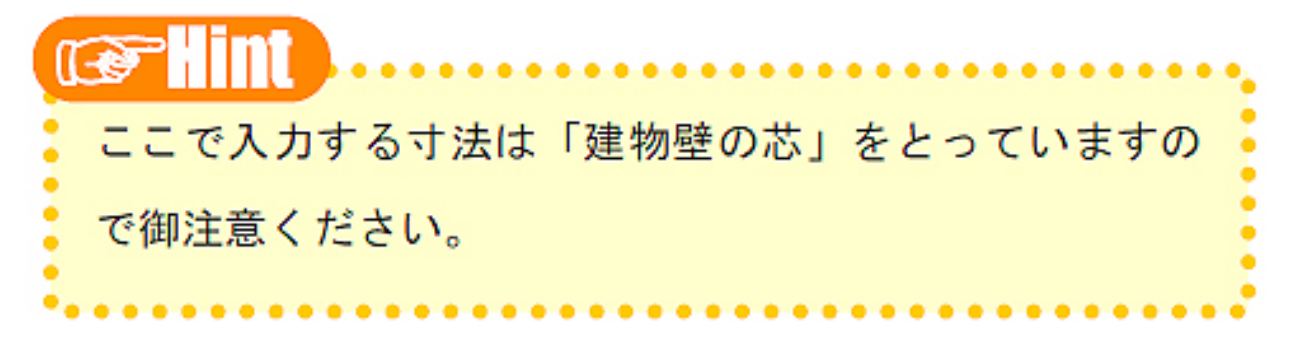

2)-③玄関ドアの設定

手順2)-② で設定した方向に対して、玄関位置を指定します。それぞれの面に対して、左、

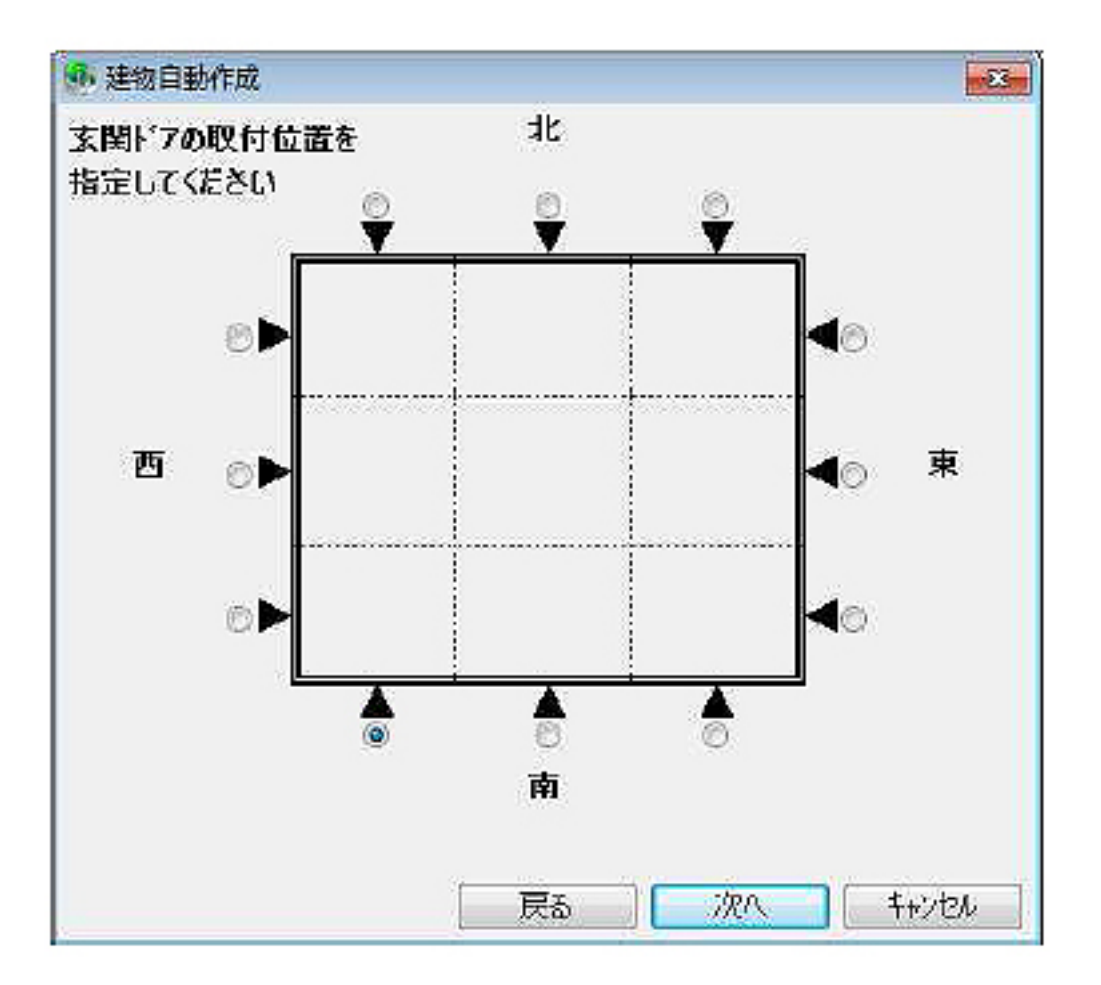

2)-④建物の各階の高さ、基礎・壁の厚み、軒の出の長さを設定します。

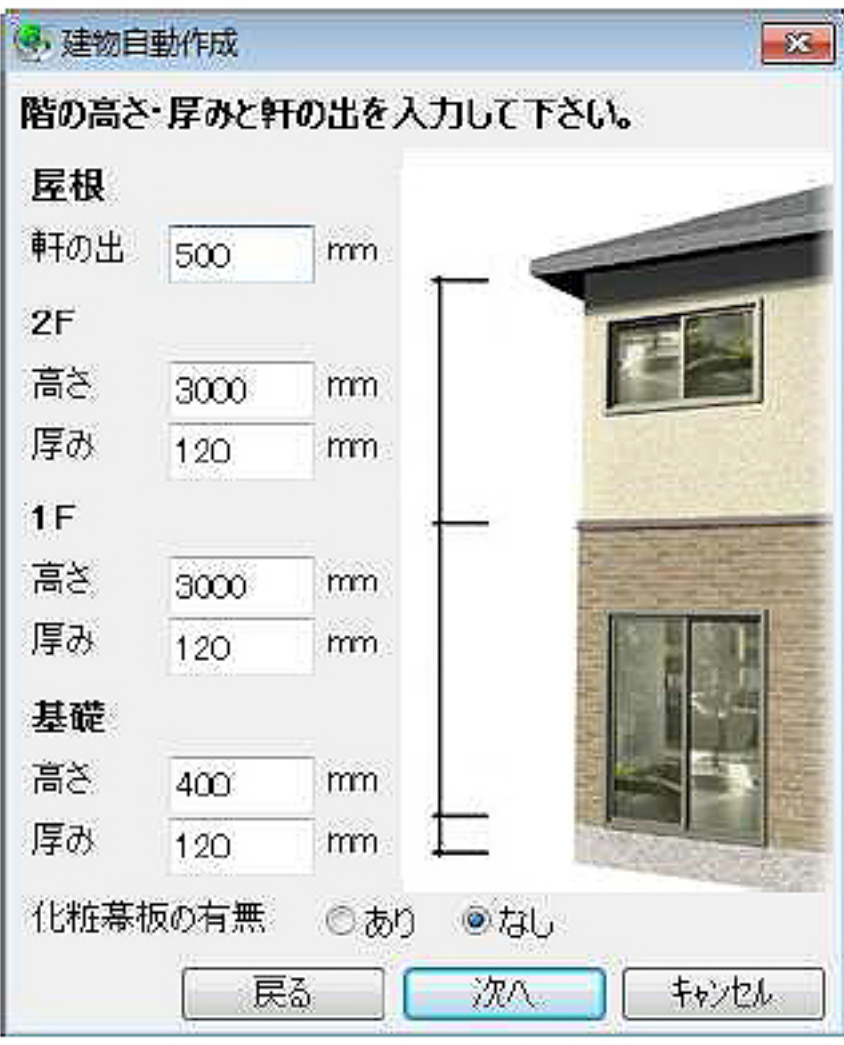

2)-⑤作成する屋根の形状を選択します。

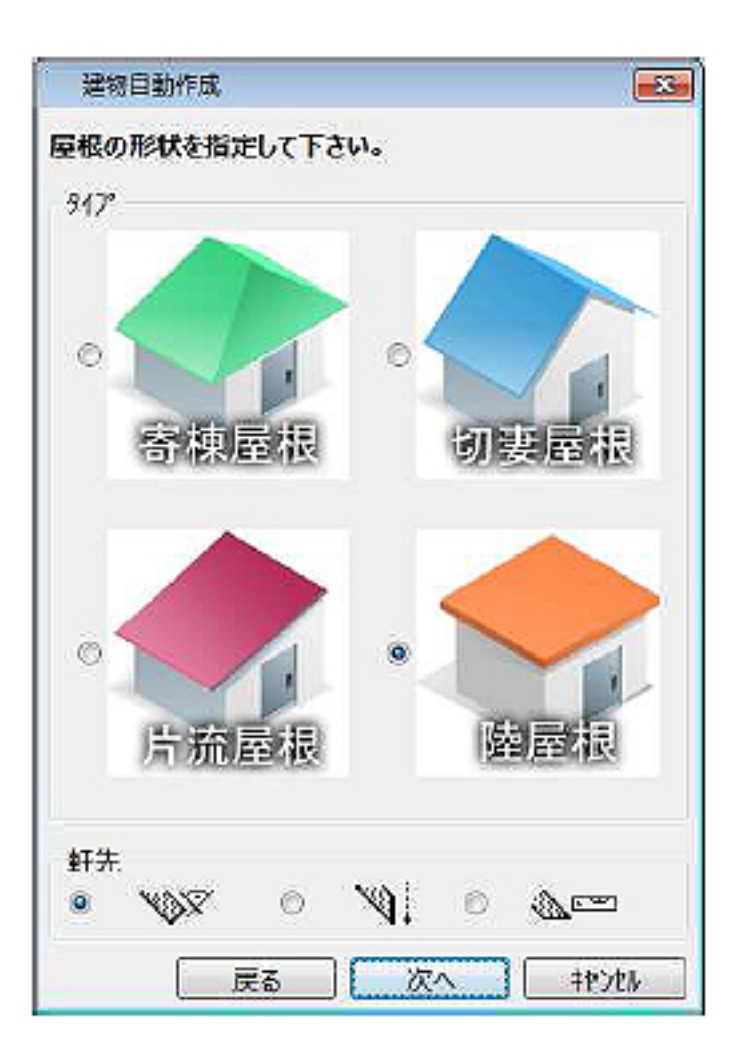

2)-⑥それぞれの部位の材料を選択します。ここまでの設定で問題がなければ、[OK]をクリッ

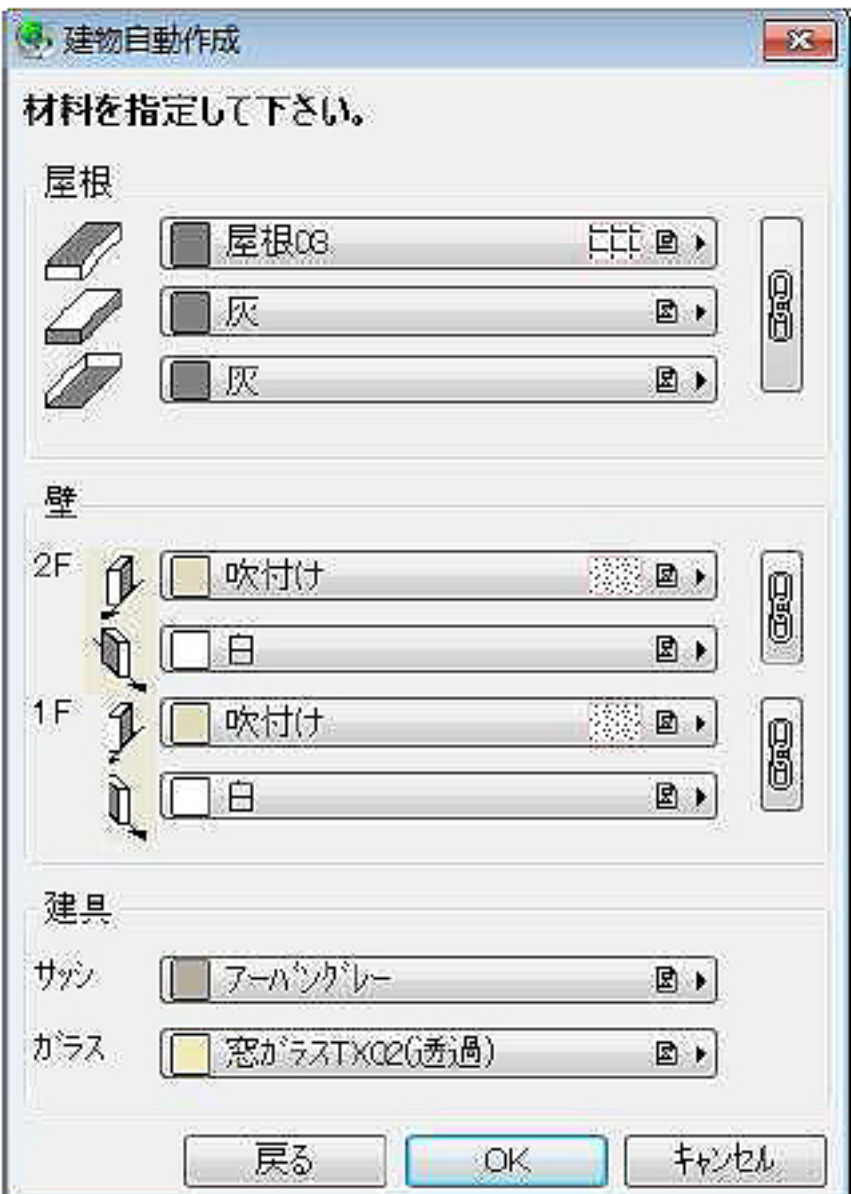

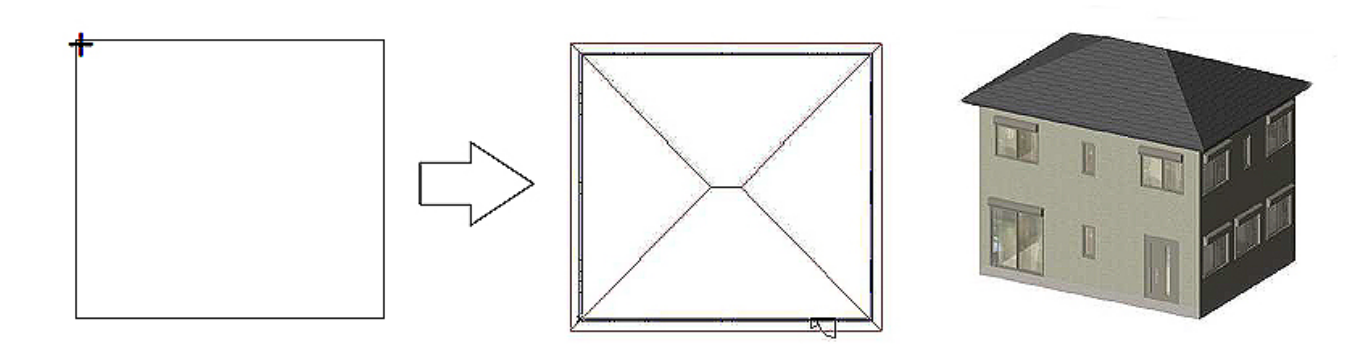

2)-⑦図面上に配置できるようになるので、配置する場所でクリックします。クリックした場

 $RIKCAD$ 

6/7 **(c) 2024 RIK <k\_sumatani@rikcorp.jp> | 2024-06-03 08:00:00** [URL: http://faq.rik-service.net/index.php?action=artikel&cat=54&id=215&artlang=ja](http://faq.rik-service.net/index.php?action=artikel&cat=54&id=215&artlang=ja)

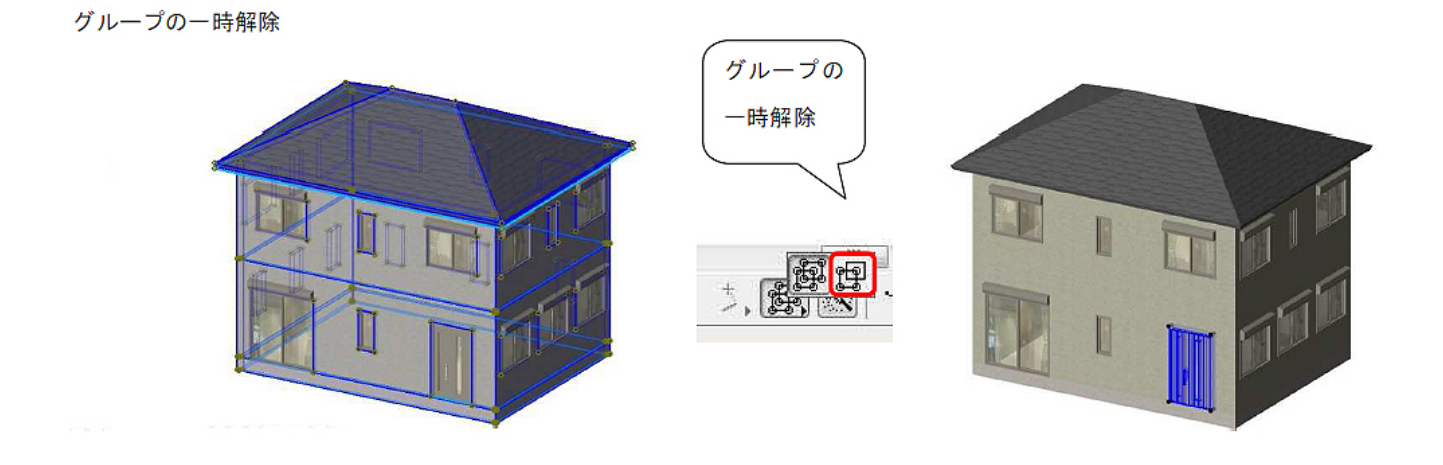

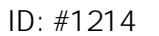

 $\ddot{\cdot}$  $: 2019 - 04 - 1909.26$ 

> ページ 7 / 7 **(c) 2024 RIK <k\_sumatani@rikcorp.jp> | 2024-06-03 08:00:00** [URL: http://faq.rik-service.net/index.php?action=artikel&cat=54&id=215&artlang=ja](http://faq.rik-service.net/index.php?action=artikel&cat=54&id=215&artlang=ja)